Cambio co ontraseña de alumno

1.- Ingresa a Tu Informacion en línea, la liga se localiza en la página de alumnos (http://www.uacj.mx/alumnos) en el menú de la izquierda de la página:

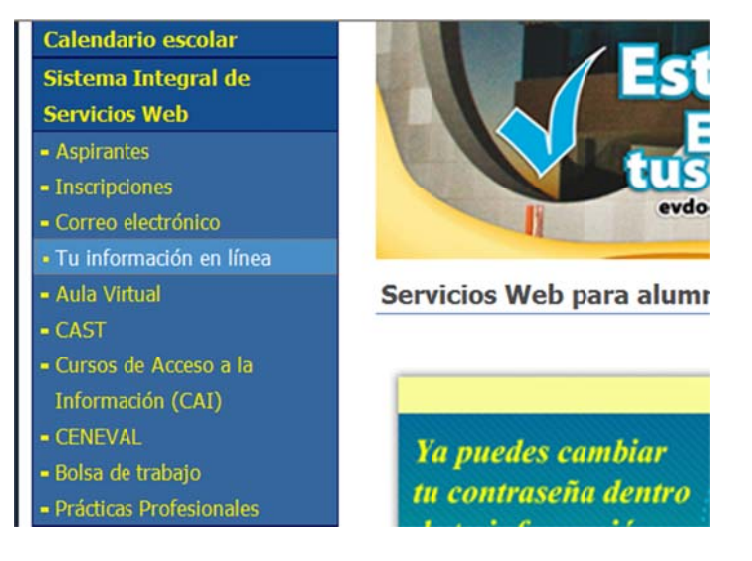

2.‐ Inicia s sesión con la contraseña a nterior:

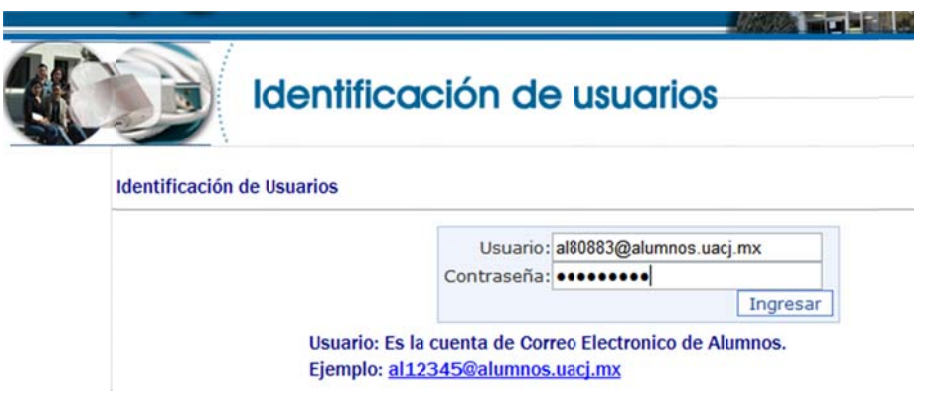

3.- Revisa si tienes capturado correo alterno, en caso de que no tengas ninguno o quieras cambiarlo, presiona en modificar correo alterno

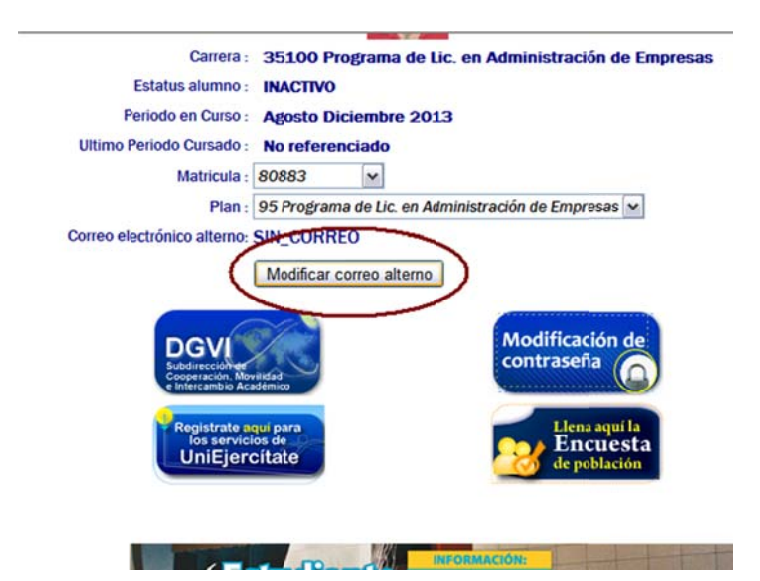

4.- Ingresa el correo electrónico alterno y presiona guardar correo alterno:

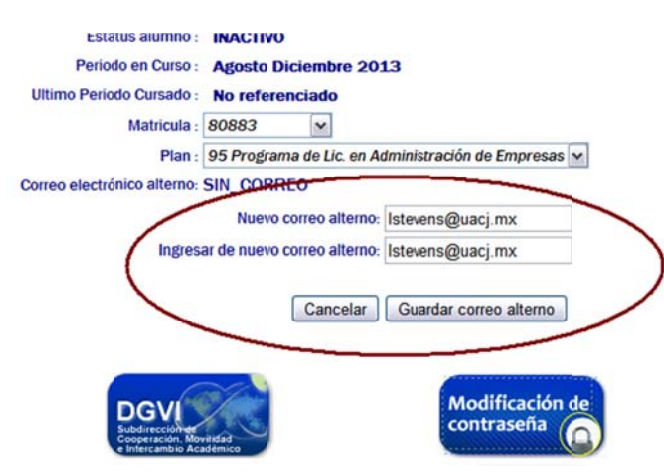

5.-Una vez actualizado el correo alterno aparecer así:

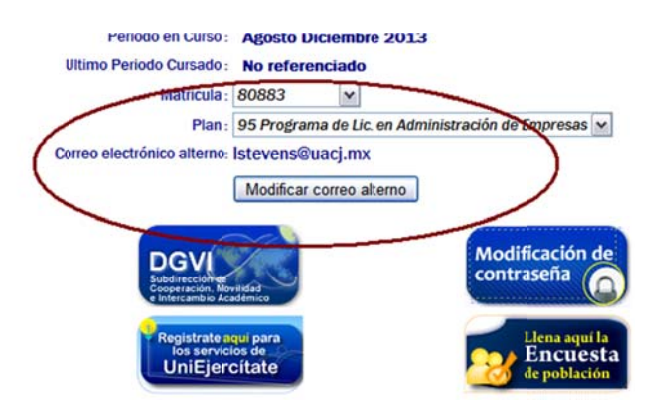

6.‐ Ahora puedes Mod ificar la contr raseña de tu c cuenta presio onando en el icono

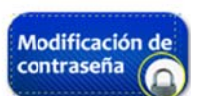

Donde ingresas a la pantalla de cambio de contraseña de cuenta:

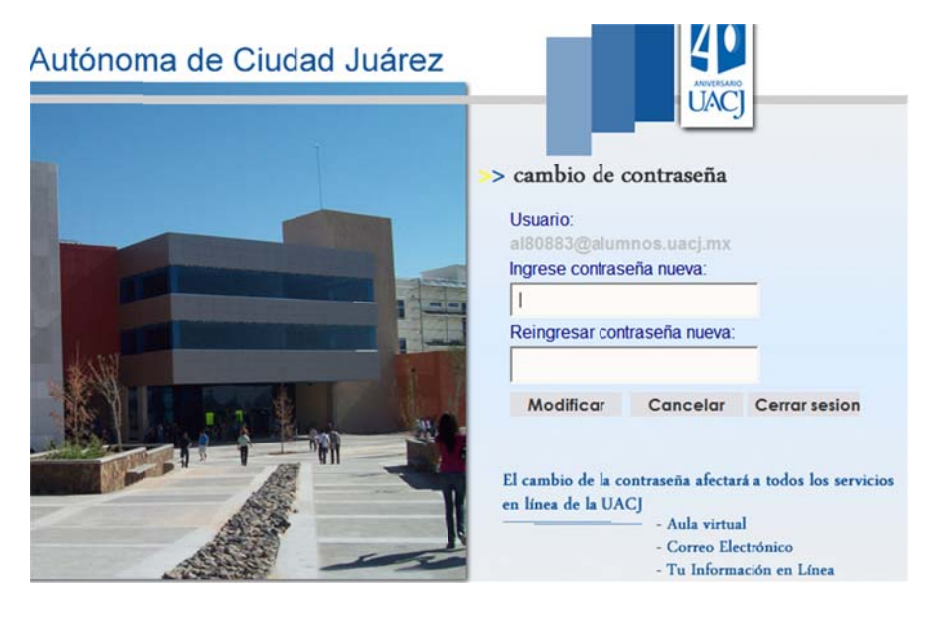

Después de que se ingresa la contraseña 2 veces se presiona Modificar y aparece mensaje de que se cambió exitosamente la contraseña en rojo.

Ingresa nuevamente a Tu Informacion en línea, correo electrónico o aula virtual con la contraseña nueva para verificar que se haya cambiado.